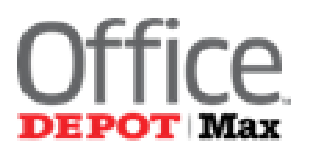

## **Office Depot Business Solutions Division**

## Smart Guide for **NANA Users**

**Technical support: 800-269-6888 Customer Services: 888-777-4044** 

**User Login** 

On the internet browser address bar, enter https://business.officedepot.com.

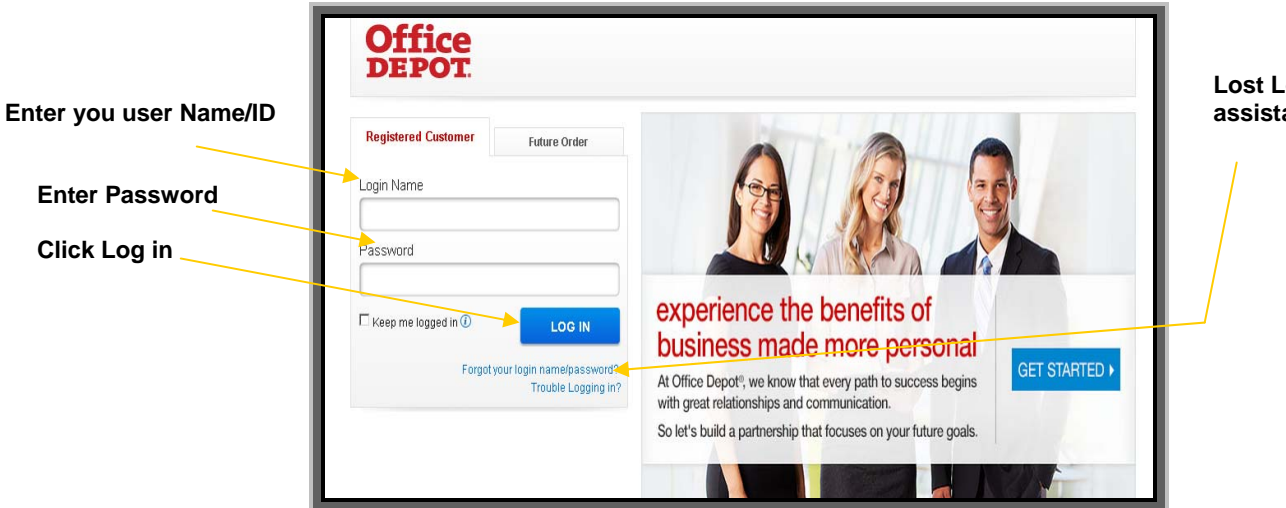

**Lost Login / Password assistance** 

## **Home**

The landing page includes the bulletin board to keep you informed. From this page all shopping features may be launched.

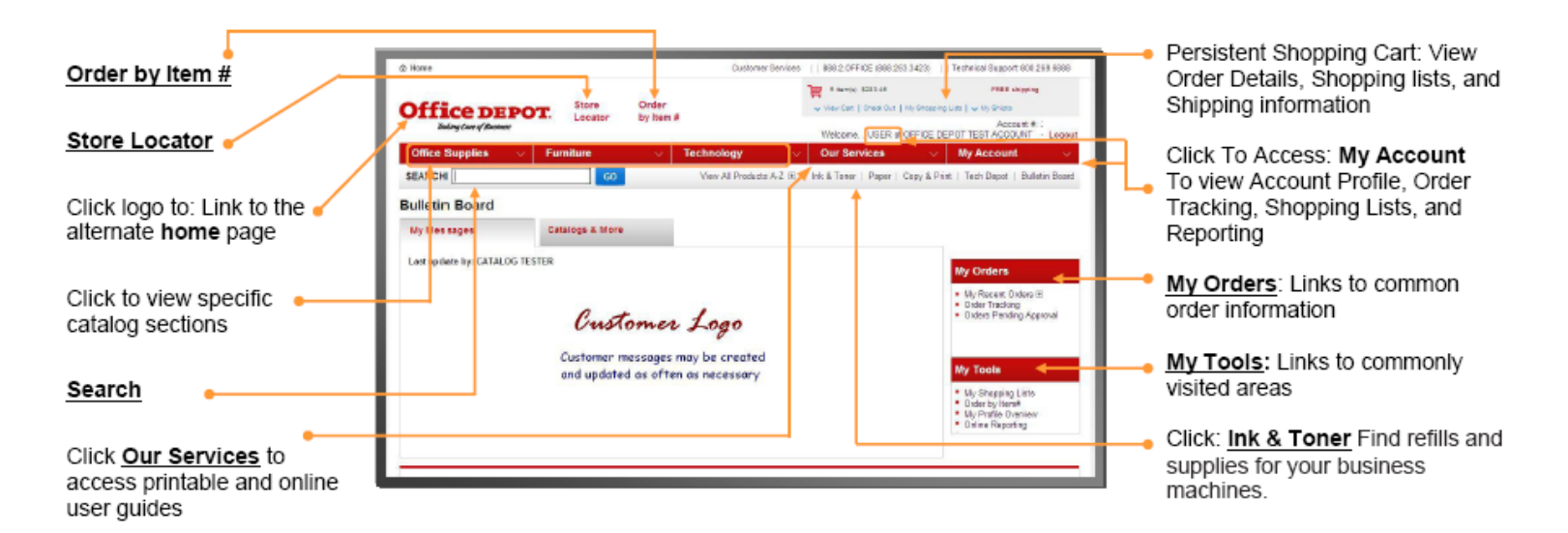

## **Building Your Order**

**Step 1** Logon on to [https://business.officedepot.com](https://business.officedepot.com/) using the unique user id and password provided by your Office Depot representative

Ī ĺ  $\overline{\phantom{a}}$ 

**Step 2** Combine any of the following tools to build you order:

**Catalog:** Click a category from the **Product Navigation Bar** and **− Order by Item** #: Enter the Office Depot, manufactuin select the category or sub-category to view products. custom product code numbers, then qua select the category or sub-category to view products.

Enter up to 20 items at once. **– Search:** type item **Keyword** or **Item Number** and click **Search.**  A summary of matching categories and the top ranking items will appear. Choose a category or brand, or go directly to an item. Results can be resorted by: Best Value (Contract), Price and relevance**.** 

To filter search results by characteristics such as brand, size, color etc, click the desired characteristic listed on the left-side tool bar.

**– View All Product A-Z:** Search by categories in the alphabetical index. Hold the mouse over the letters to view a list of categories, or click on the category to see a list of subcategories or items.

**– Order by Item** #: Enter the Office Depot, manufacturer, or

. Check the box "Show Images" to view product images and details.

**– Ink & Toner:** Find refills and supplies for your business machines. Search parameters may be saved for future use.

 **– Shopping Lists**: Add preselected lists of items to your order by choosing from the Shopping Lists menu. To add an item to your shopping cart: enter the quantity desired, make sure the select box is checked, and then click Add to Cart.*Hint: If the shopping list quantities are preset to "0", simply click "Select all" and populate a quantity only on the desired items.* 

**Step 3** *\*\* Optional - recommended* **\*\* View Cart** to review your selections, view Office Depot recommended savings opportunities, share your cart with another user, save items for later, or add to custom shopping lists.

**Step 4 Checkout -** Review selected items, review or modify shipping address and other accounting field requirements.

If the order is released by 5:00 it will be processed for next available day delivery

https://business.officedepot.com